Date. 2021年12月24日 Version. 1.02

# **協力業者様向け 請求書システム(仮) 操作マニュアル**

-目次-

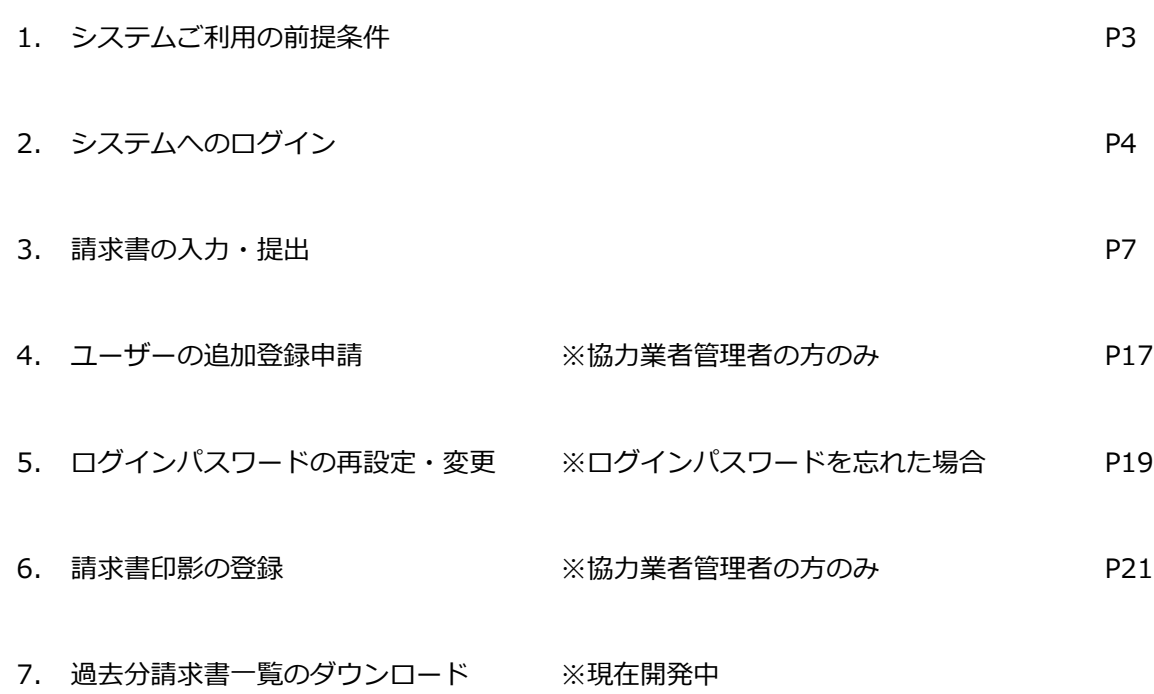

-1.システムご利用の前提条件-

# **1. システムご利用の前提条件**

#### **■対応ブラウザ**

当システムは以下のブラウザで使用してください

Google Chrome

Microsoft Edge

Mozilla Firefox

#### ■利用についての制限

当システムは複数のウインドウ、タブで同時に操作することはできません

# **■サイトURL**

https://www.nihonkensetsu.co.jp/portal/src/login\_g.php

# **■ログイン情報について**

ご利用前に、日本建設担当者より協力業者様の「管理者メールアドレス」と「パスワード」を発行致します システムを複数人数でご利用される場合は、管理者の方がユーザーの追加登録を申請することができます →(4.ユーザーの追加登録申請を参照ください)

-2.システムへのログイン-

# **2. システムへのログイン**

#### **■目的**

請求書システムにログインします

#### **■操作**

① インターネットに接続されているPCでブラウザを起動して、以下サイトにアクセスします

※ご利用可能なブラウザ (Internet Explorerは使用できません)

Google Chrome

Microsoft Edge

Mozilla Firefox

※サイトURL

https://www.nihonkensetsu.co.jp/portal/src/login\_g.php

☝お気に入りに登録頂くと便利です

#### ログイン画面が表示されます

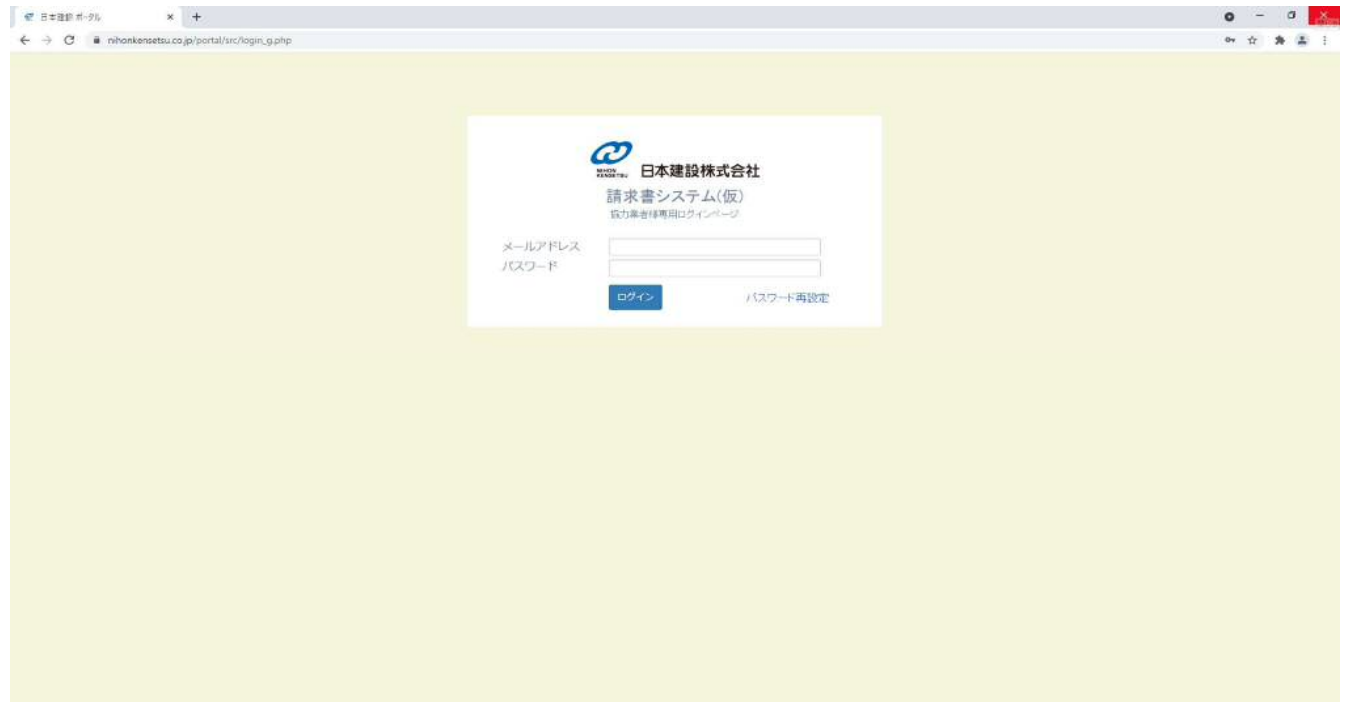

② 日本建設担当者より指定された、メールアドレス、パスワードを入力して、【ログイン】をクリックします

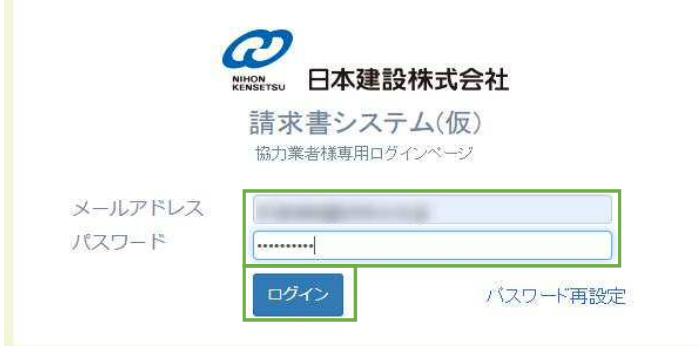

-2.システムへのログイン-

③ メールアドレス、パスワードが合致しているとワンタイムパスワードが要求されますので、

入力したメールアドレス宛に届いたワンタイムパスワード(数字4桁)を入力して【認証】をクリックします

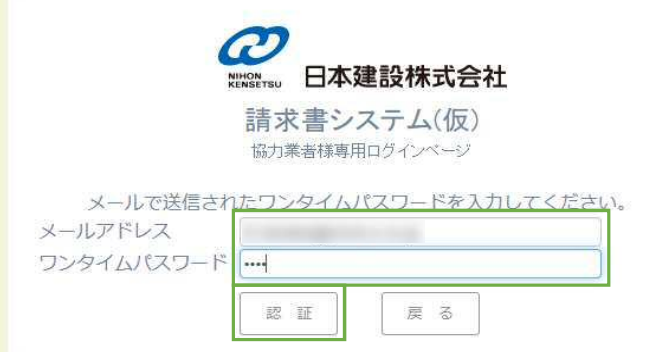

※ワンタイムパスワードのメールは以下の内容で送付されます。※ログインする度に発行されます。番号は毎回異なります。

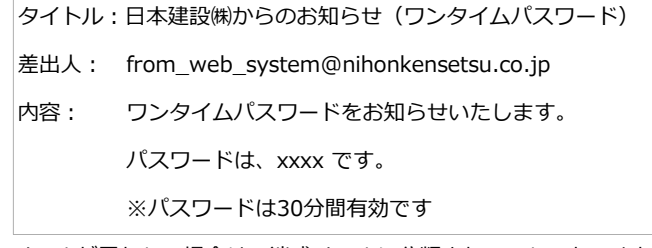

※メールが届かない場合は、迷惑メールに分類されていないか、またはブロックされていないかをご確認ください

それでも届かない場合は、メールソフトの「送受信」ボタンをクリックして下さい。

正常にログインされると、以下のようなお知らせ画面が表示されます

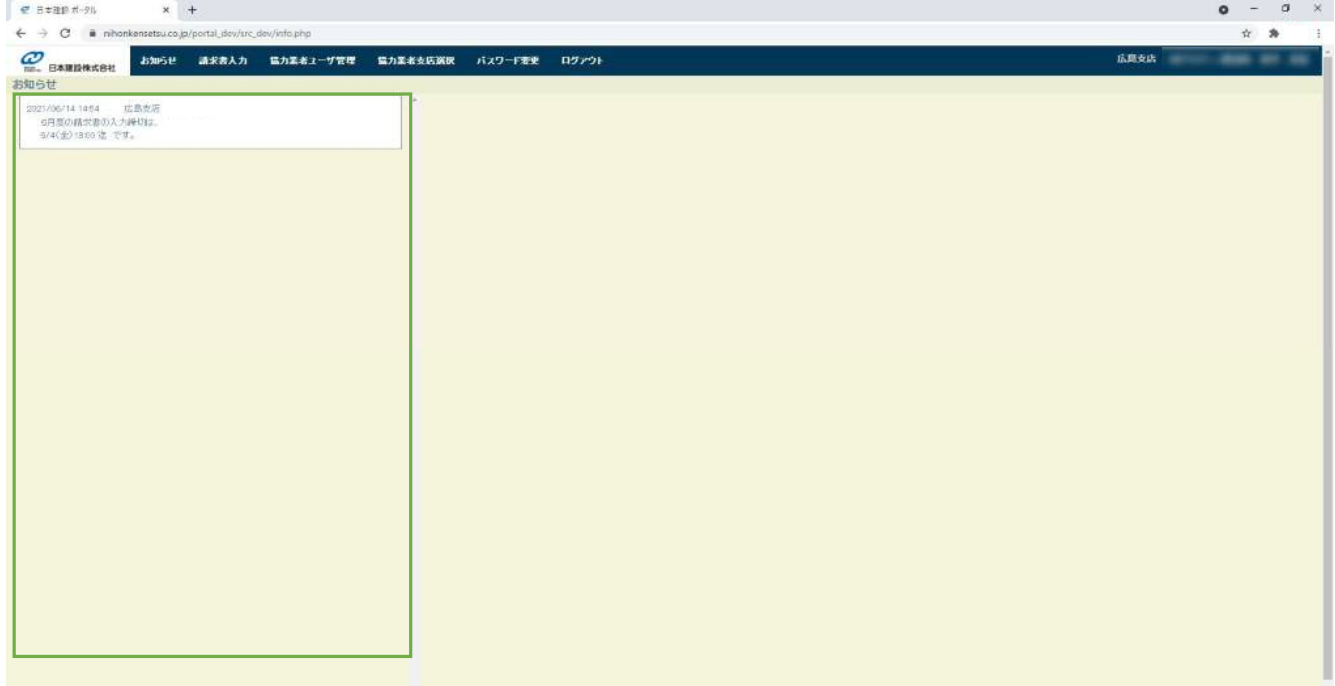

日本建設複数支店とお取引がある協力業者の方は、最初に"支店"を選択する画面が表示されますので、

請求書入力対象の"支店"を選択してください

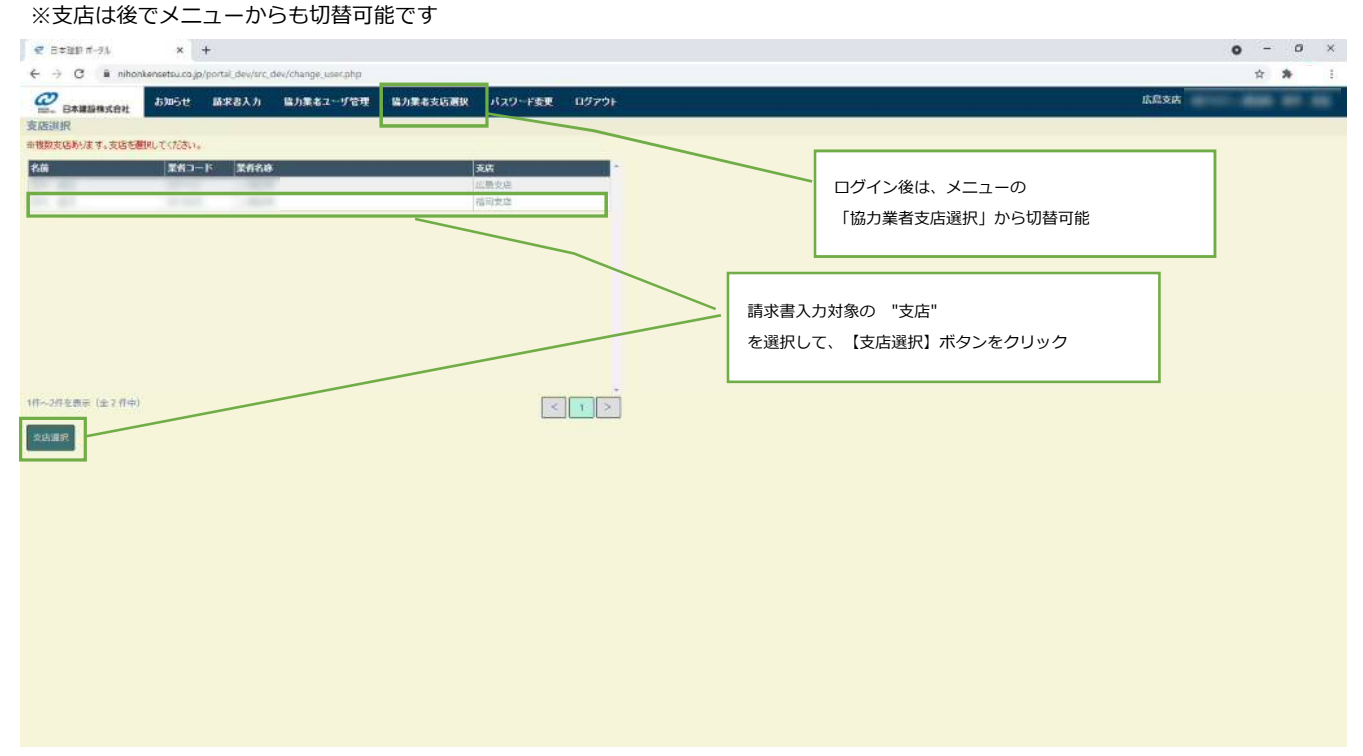

# **3. 請求書の入力・提出**

#### **■目的**

請求書の入力・提出を行います

当システムへの請求書の入力は、毎月1日より可能です。また提出期限については、各支店(各作業所)の案内を確認して下さい。 請求書の印影登録については、P21に記載しています。必要な場合、先に印影を登録後、請求書の処理を実施して下さい。 ※印影は必須ではありません。

#### **■操作**

① ログインして、メニューより「請求書入力」をクリックします

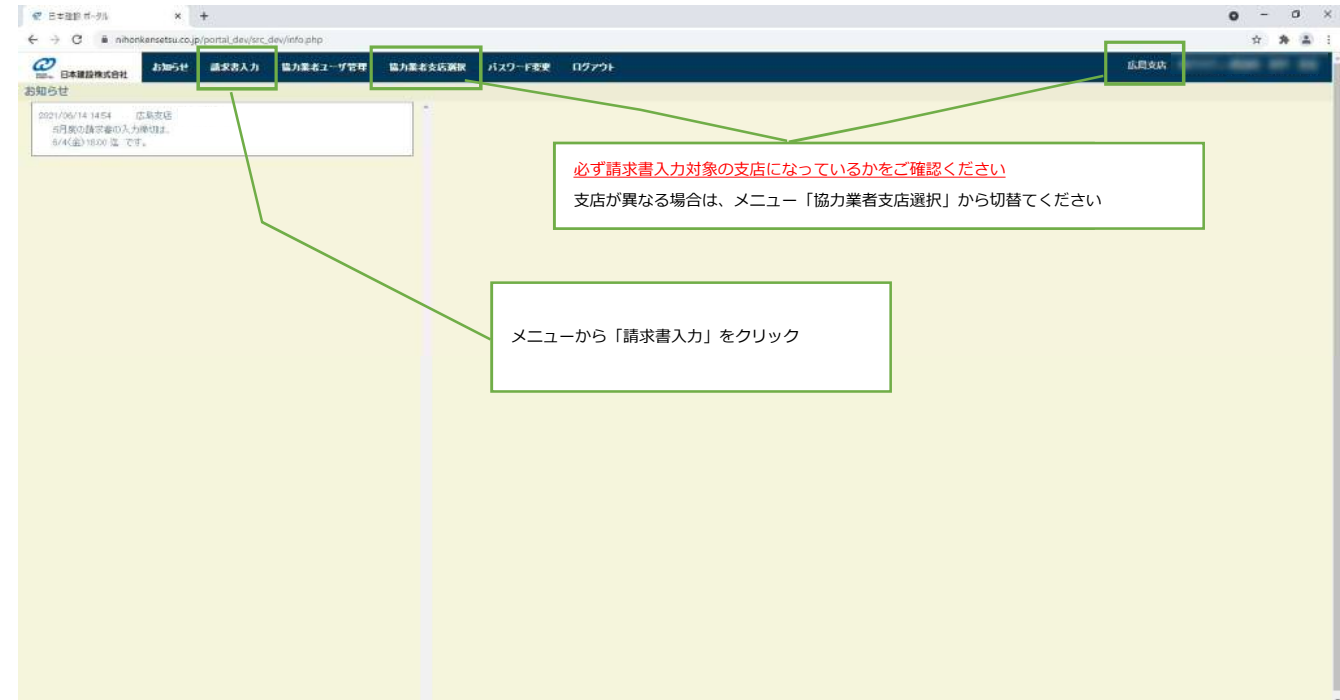

② 以下の工事選択画面より、請求年月を確認して請求書を入力する工事を選択します

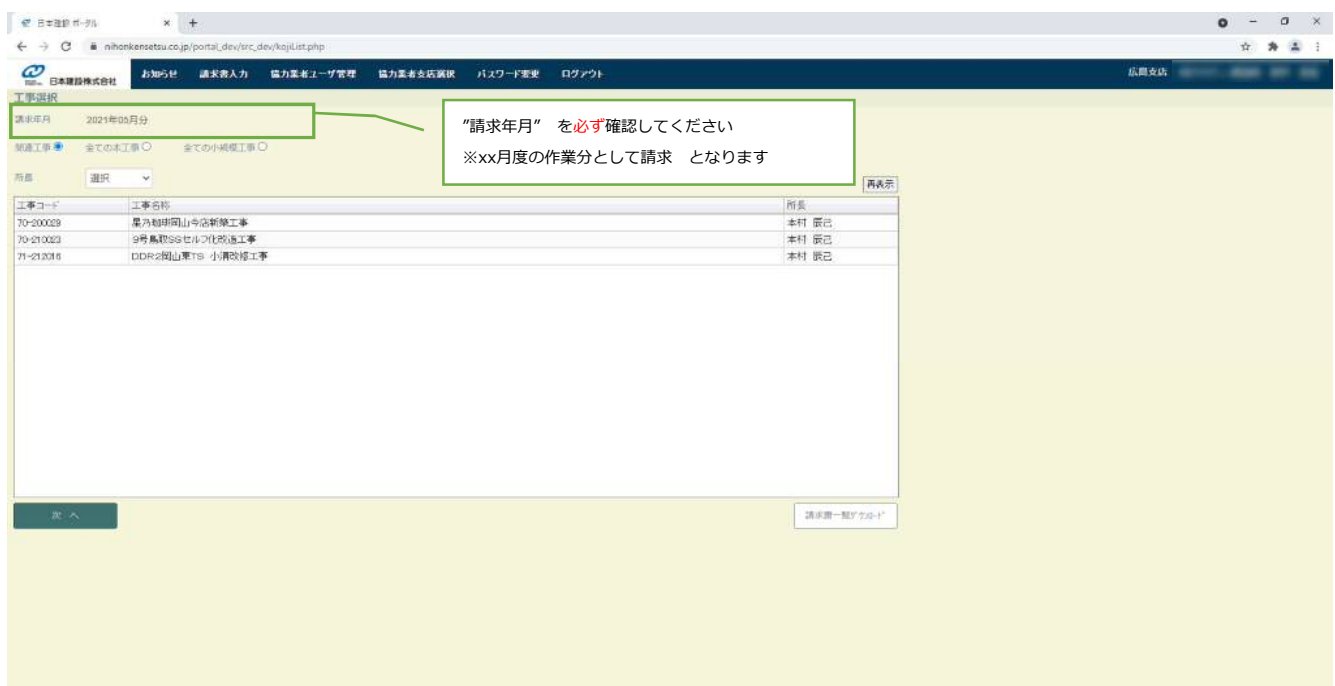

※工事を見つけるには

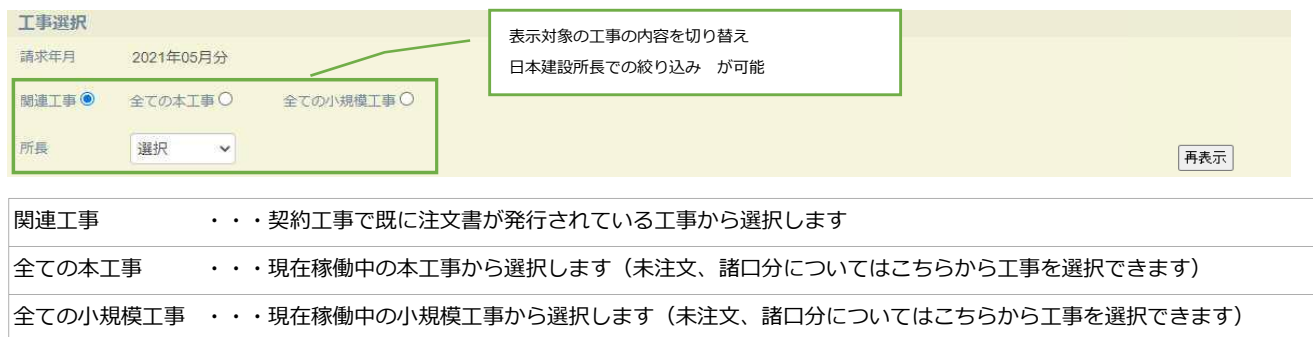

所長 ・・・日本建設所長から工事の絞り込みができます

#### ③ 該当工事を一覧で選択して、【次へ】をクリックします

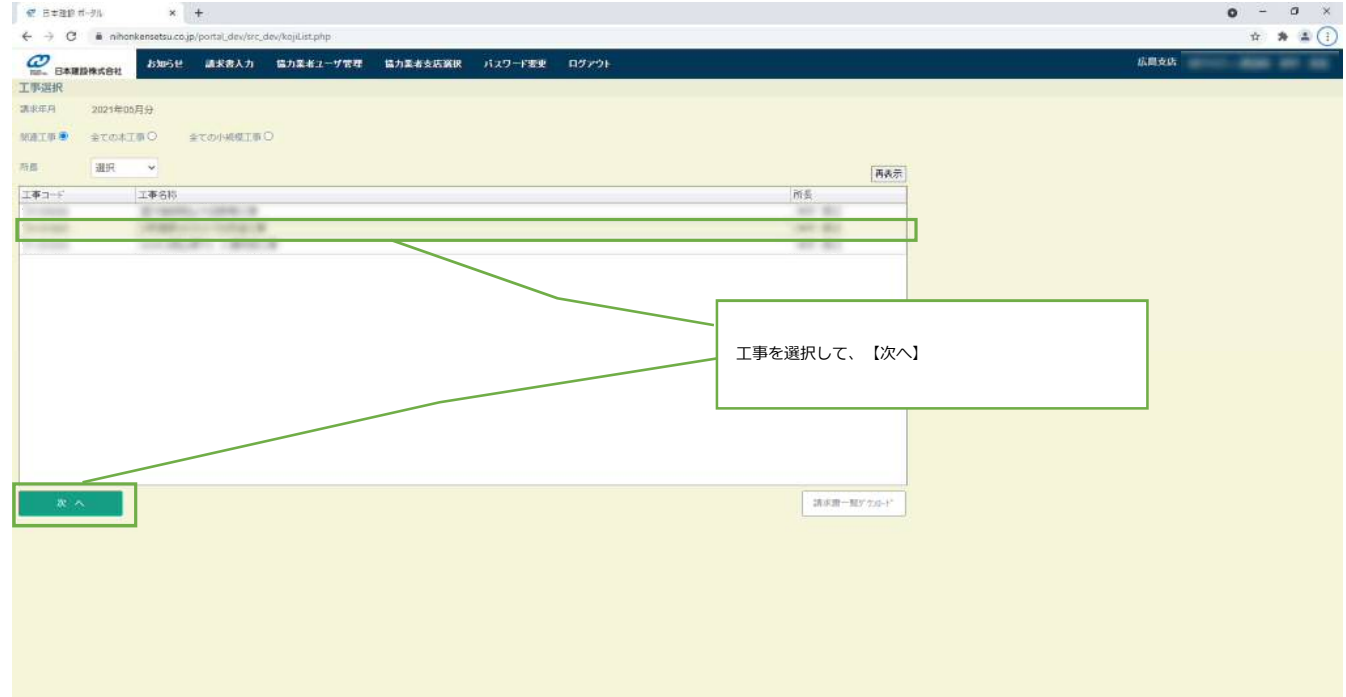

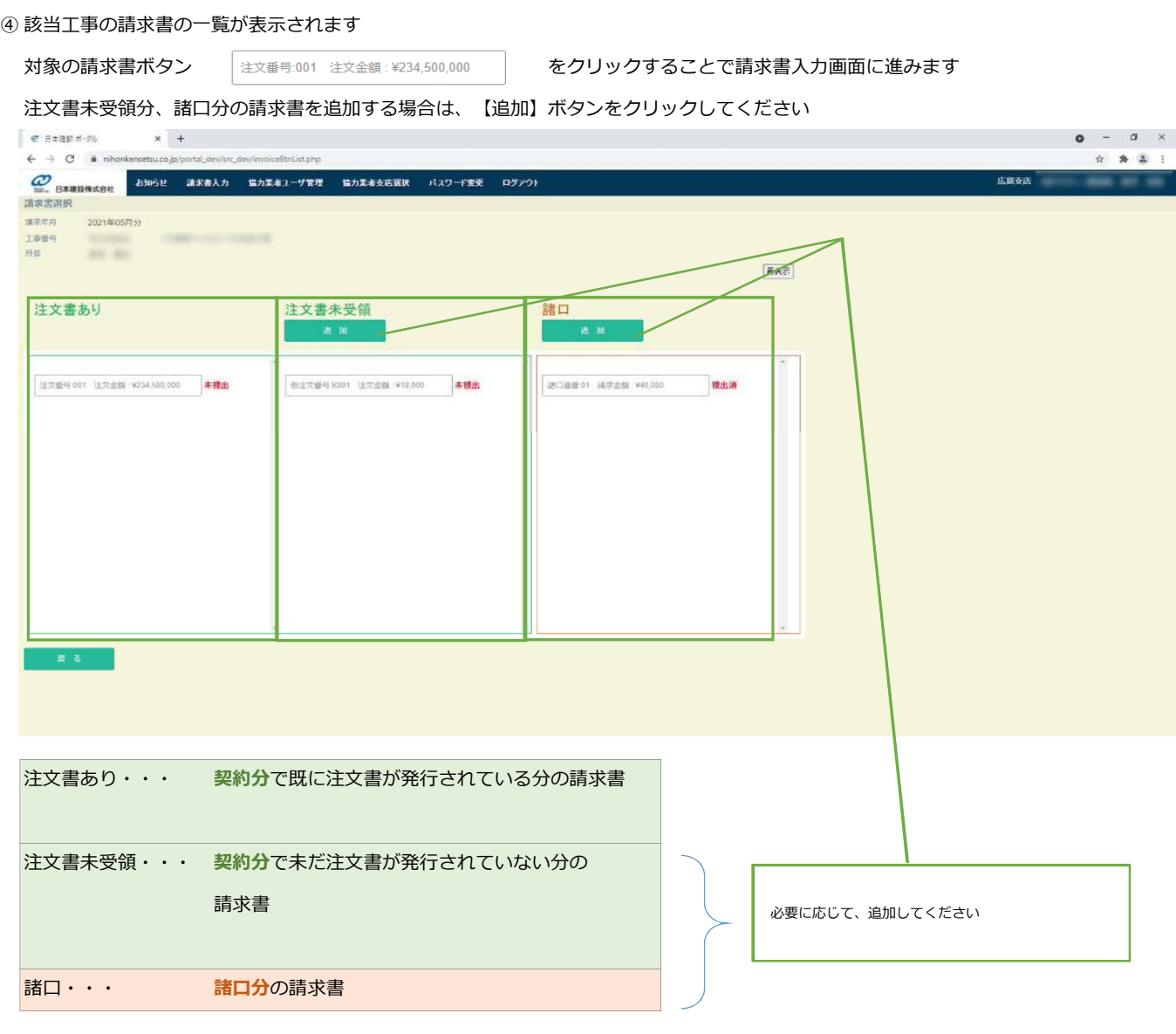

※請求書ボタンのステータスについて

注文番号:001 注文金額: ¥234,500,000

未提出

未入力 ・・・ 注文書発行分で、出来高(請求書)を入力していない状態 →当月出来高ありで請求対象のものは、請求書を入力してください →当月出来高なしで請求対象外のものは、そのまま"未入力"の状態で問題ありません 未提出 ・・・ 請求書を入力して、提出していない状態(仮登録) →提出するものは、請求書入力画面から提出してください 未提出の場合、請求書が日本建設側に到達しません 差戻 ・・・ 提出後に該当作業所の工事担当者の査定にて、差し戻された状態 →差し戻し原因を該当作業所の工事担当者に確認し、請求書入力画面から、修正・再提出してください →請求対象外(取消)のものは、契約は「当月出来高クリアー」諸口は「請求書取消」をして下さい

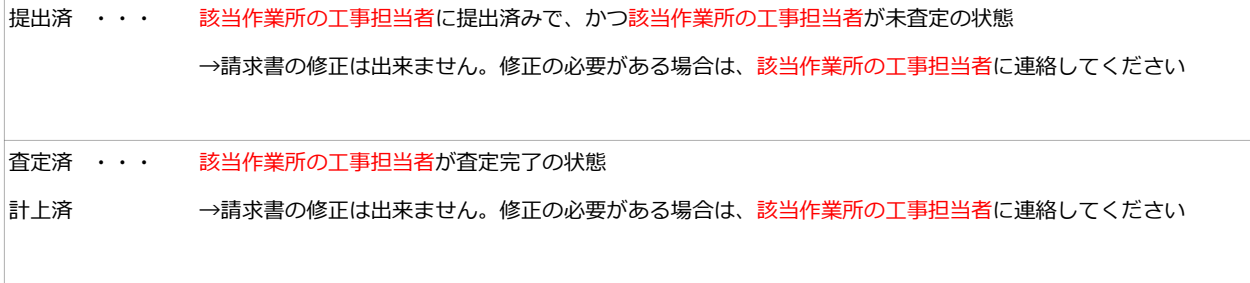

#### ⑤ 請求書入力(契約分)

契約分の請求書入力・提出の流れは以下の通りです

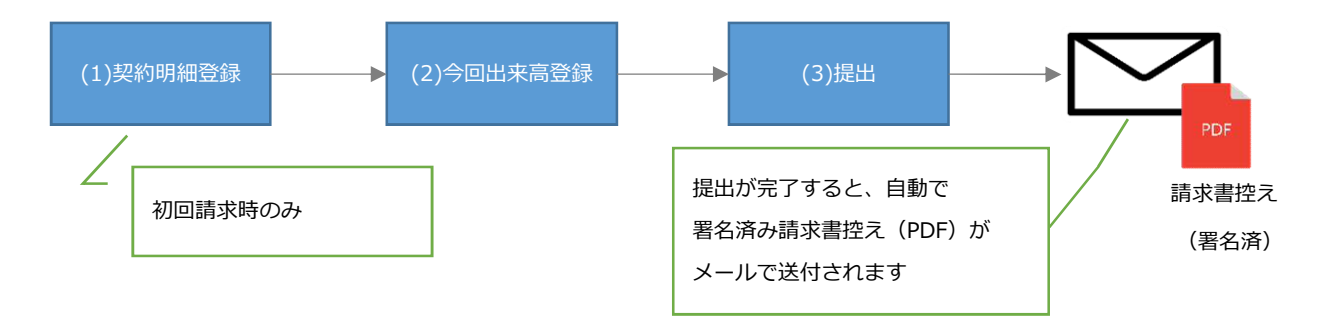

## (1)契約明細登録(初回請求時のみ)

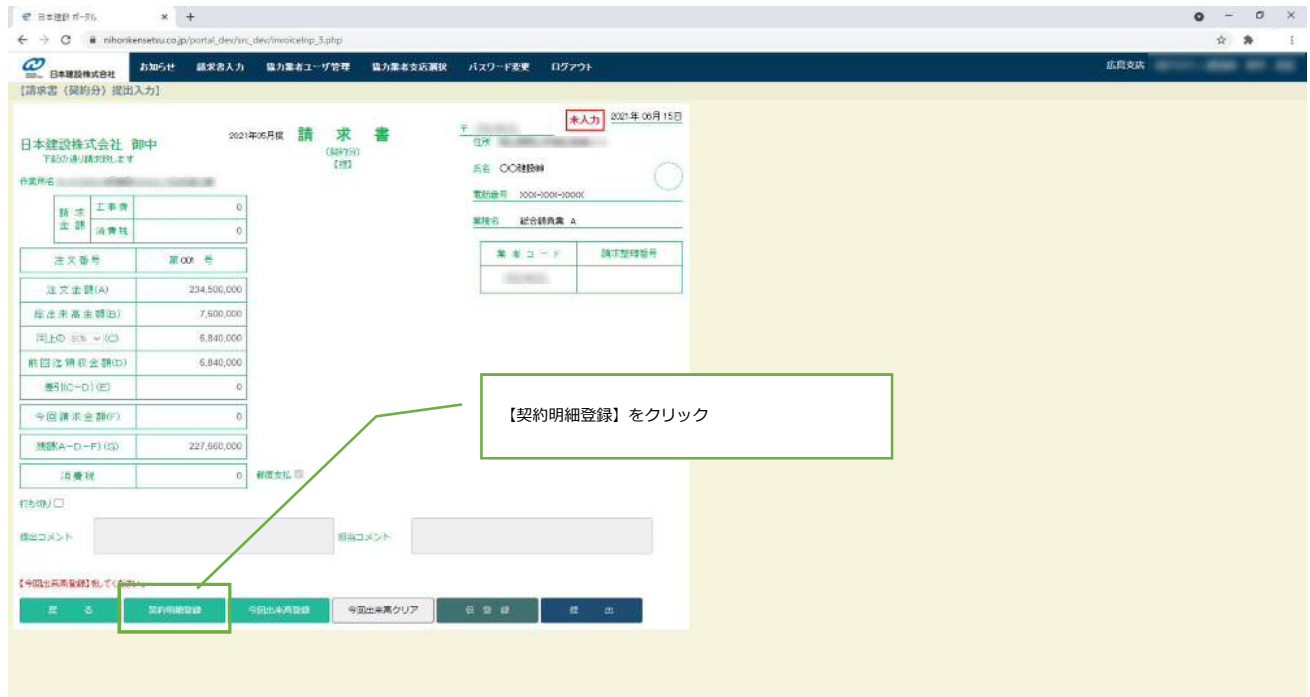

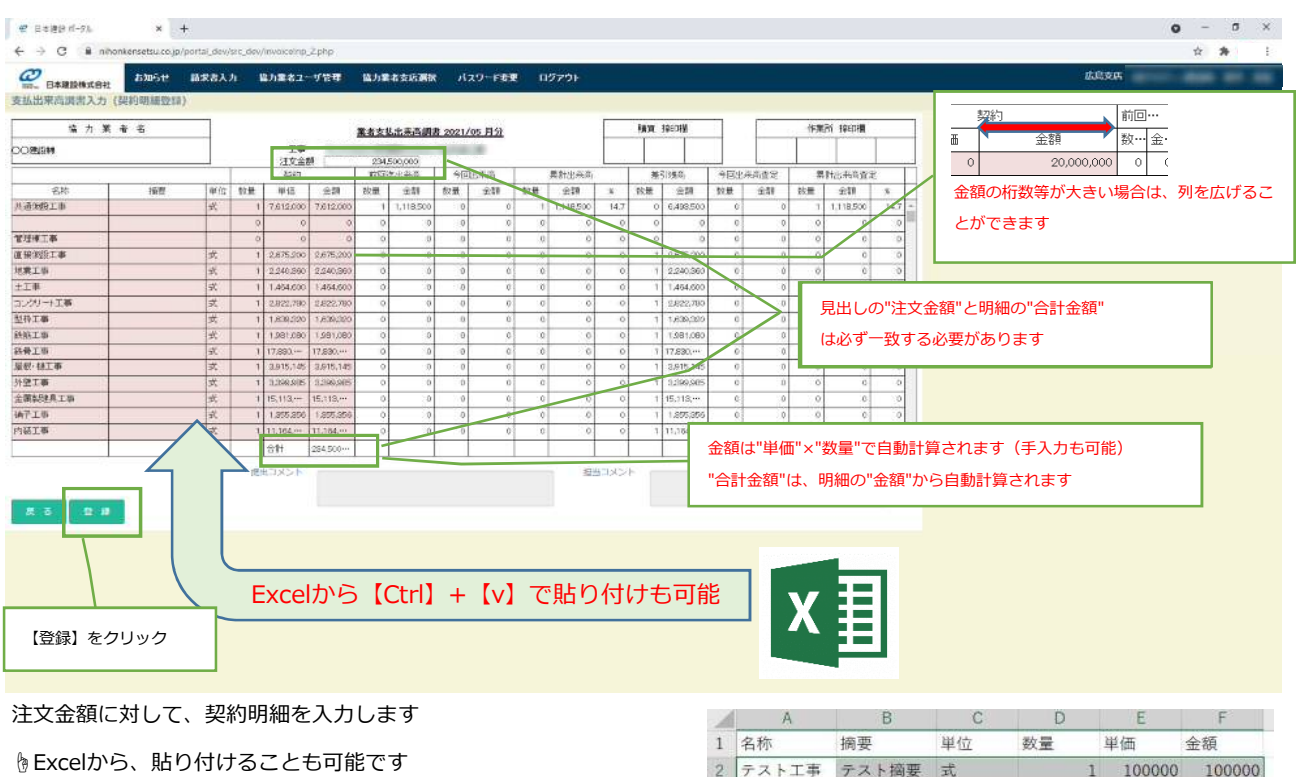

但し、貼り付け元のExcelの書式設定は"標準"を選択してください

貼り付けは【Ctrl】+ 【v】で行ってください

右クリックでのメニューの「貼り付け」ではできません

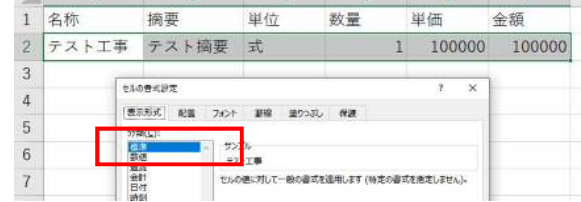

※Excel書式を弊社ホームページよりダウンロードできます。ご利用下さい。

https://www.nihonkensetsu.co.jp/partners/

※数量は、小数点第2位

単価は、小数点第1位 までです

※明細は1000行まで入力、貼り付け可能です ※見出しの注文金額と明細の金額合計が一致する必要があります ※注文書未受領分は見出しの注文金額自体を入力する必要があります

内容を確認して、【登録】ボタンをクリックして登録します

## (2)今回出来高登録

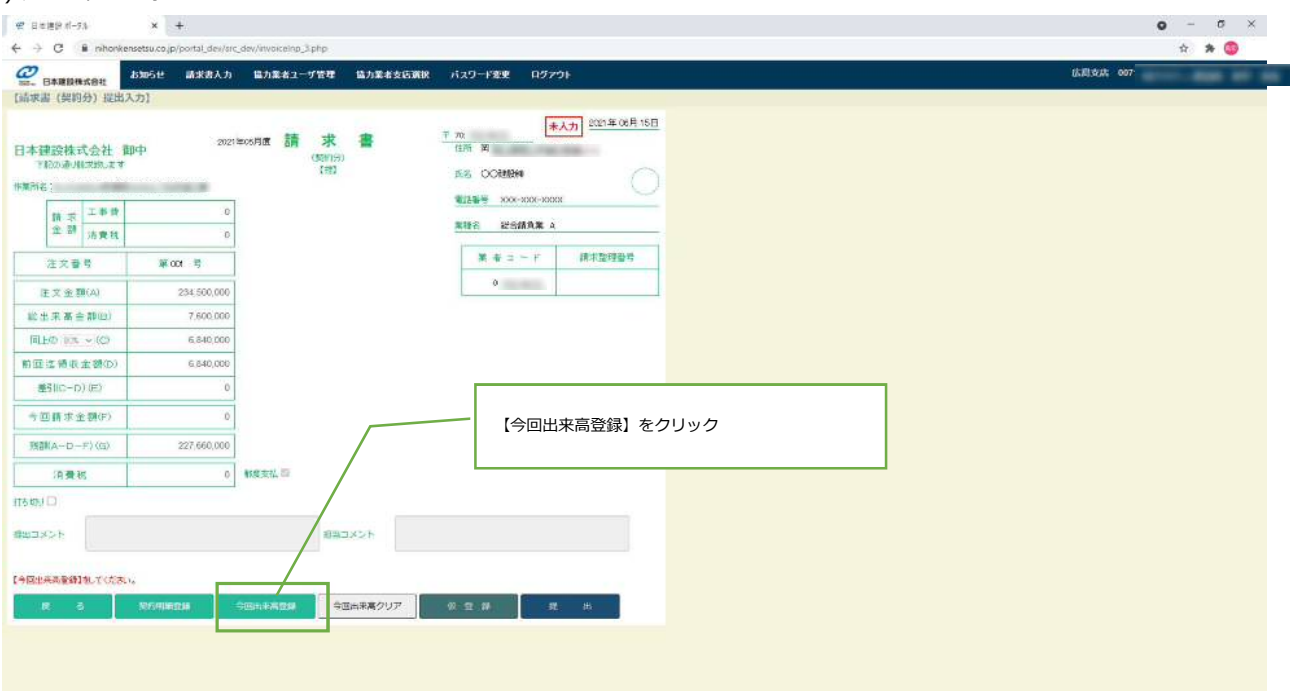

#### 契約明細に対して、今回出来高を入力します

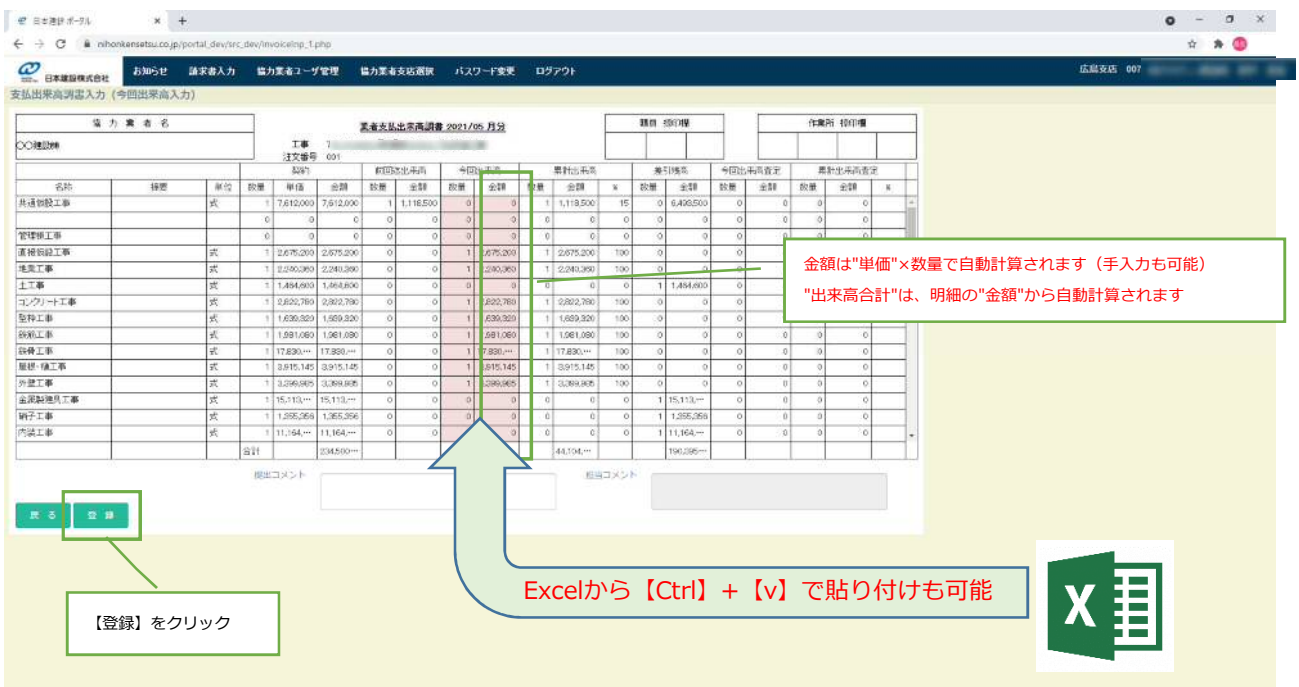

☝Excelから、貼り付けることも可能です

 但し、契約明細同様に貼り付け元のExcelの書式設定は"標準"を選択してください 貼り付けは【Ctrl】+ 【v】で行ってください 右クリックでのメニューの「貼り付け」ではできません ※数量は、小数点第2位 までの入力です

【登録】ボタンをクリックして登録します

## (3)提出

今回出来高が総出来高金額に反映されますので、請求書内容を確認して、提出します

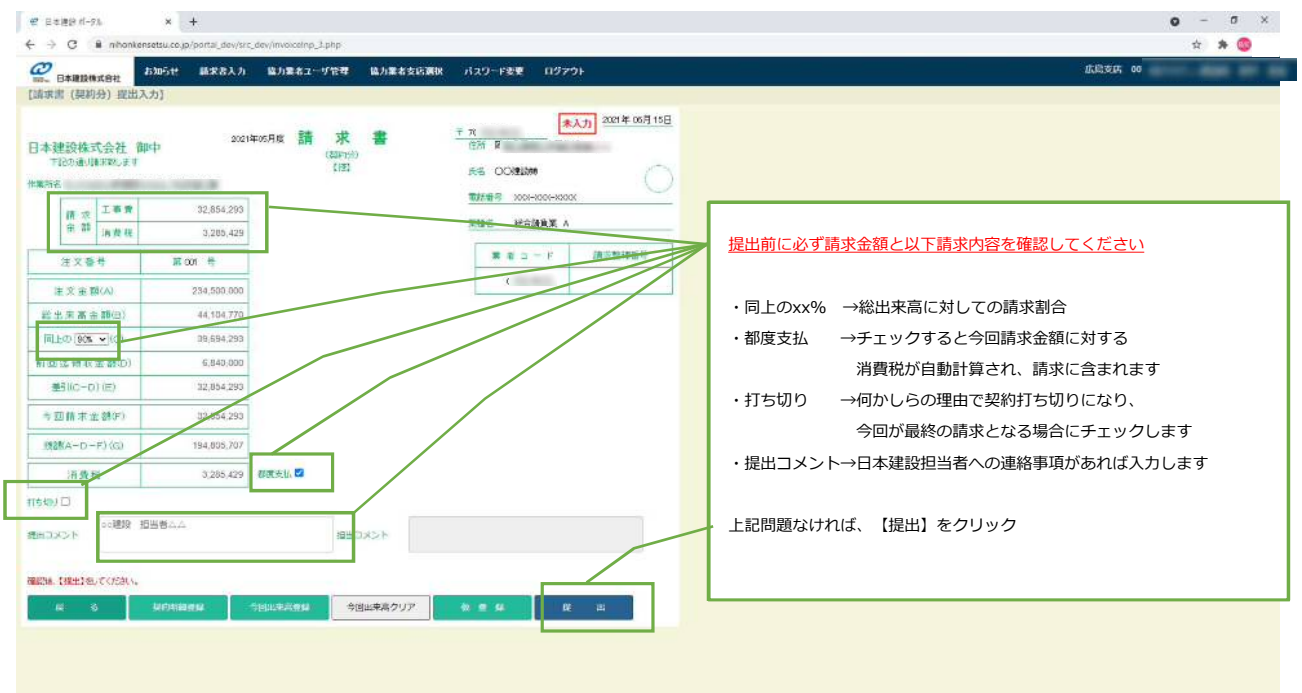

※提出せずに入力内容の保存のみ行う場合は、【仮登録】をクリックして登録してください

⑥ 請求書入力(諸口分)

#### 諸口分の請求書入力・提出の流れは以下の通りです

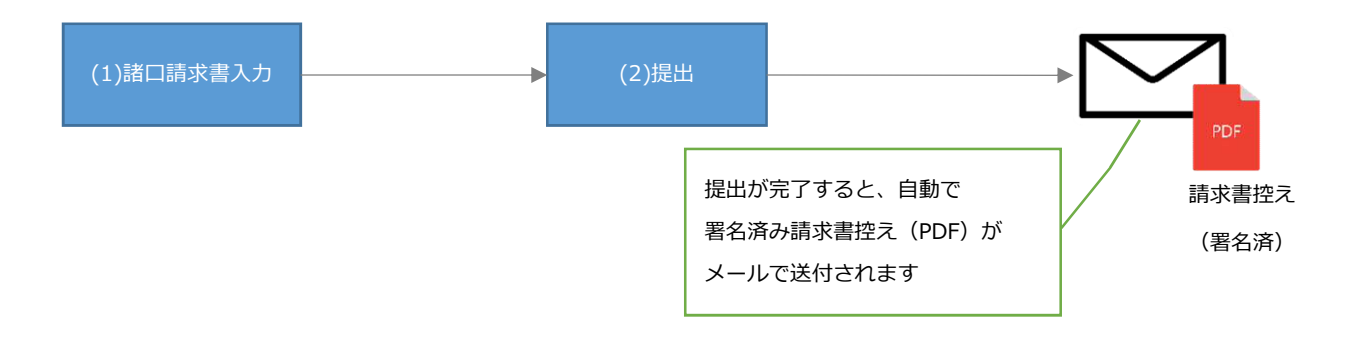

#### (1)諸口請求書入力

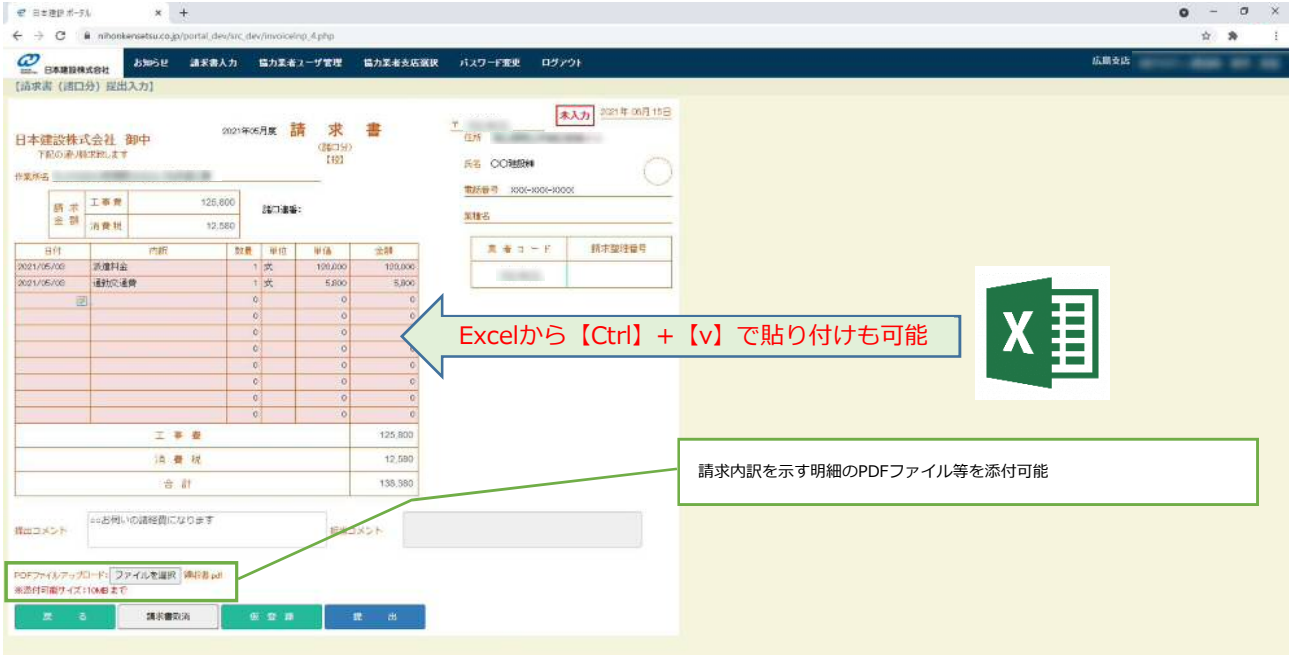

☝Excelから、明細を貼り付けることも可能です 但し、貼り付け元のExcelの書式設定は"標準"を選択してください 貼り付けは【Ctrl】+ 【v】で行ってください 右クリックでのメニューの「貼り付け」ではできません

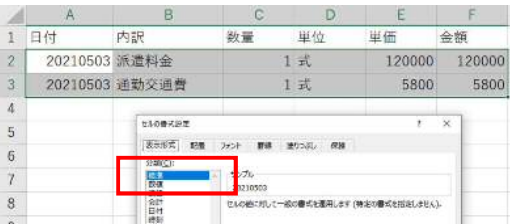

※数量は、小数点第2位

単価は、小数点第1位 までです

※明細は最大10行です

明細が10行を超える場合は、請求書を分割するか、

1式の金額として入力して、明細のPDFを添付してください

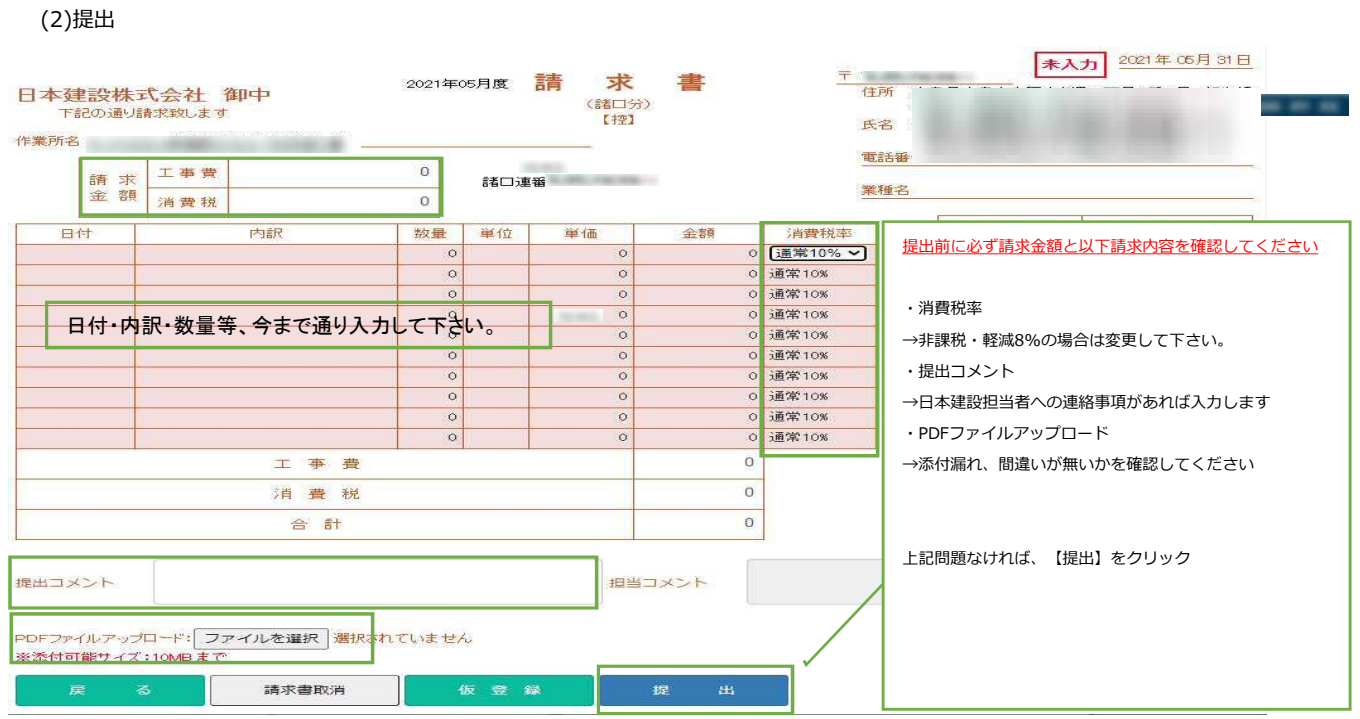

必ず請求金額、請求書の内容を確認した後に、【提出】ボタンをクリックして請求書を該当作業所の工事担当者に提出してください ※提出が完了すると、請求書は修正できなくなります。修正する場合は該当作業所の工事担当者に"差戻"を依頼してください ※提出せずに入力内容の保存のみ行う場合は、【仮登録】をクリックして登録してください

## ⑦ 請求書控え(PDF)について

請求書の提出が完了すると、提出したユーザー(メールアドレス)宛に、メールで請求書控えが送付されます

※請求書控え送付のメールは以下の内容で送付されます

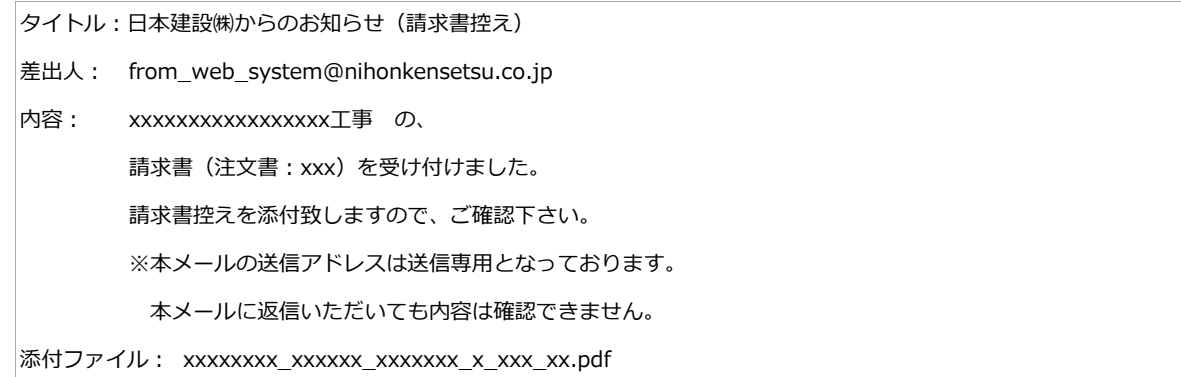

※添付される請求書PDFファイル名は以下のルールで付与されます

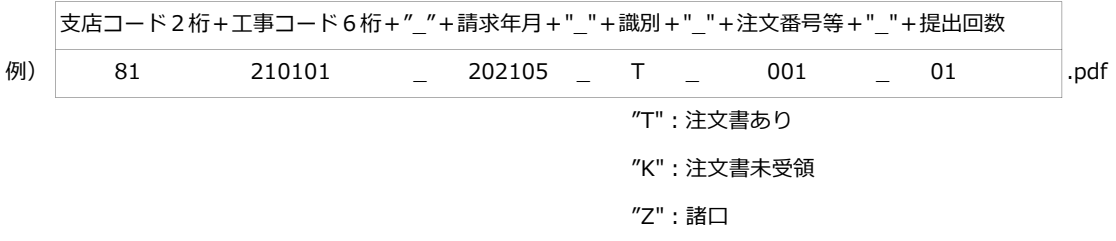

#### ⑧ 当月請求書一覧Excelのダウンロード

#### 関連工事に関する当月全ての請求書入力・提出/査定状況をExcelでダウンロードすることができます

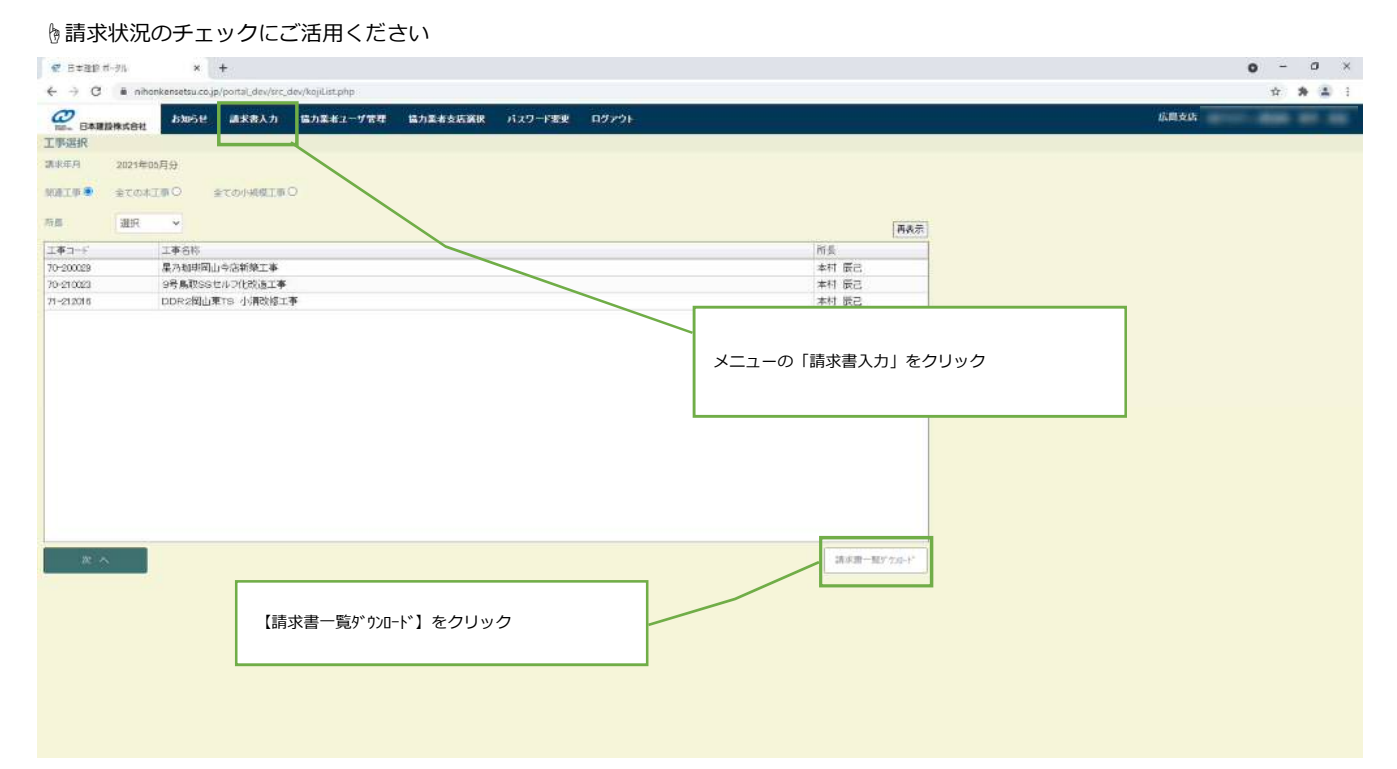

#### 以下のExcelがダウンロードされます

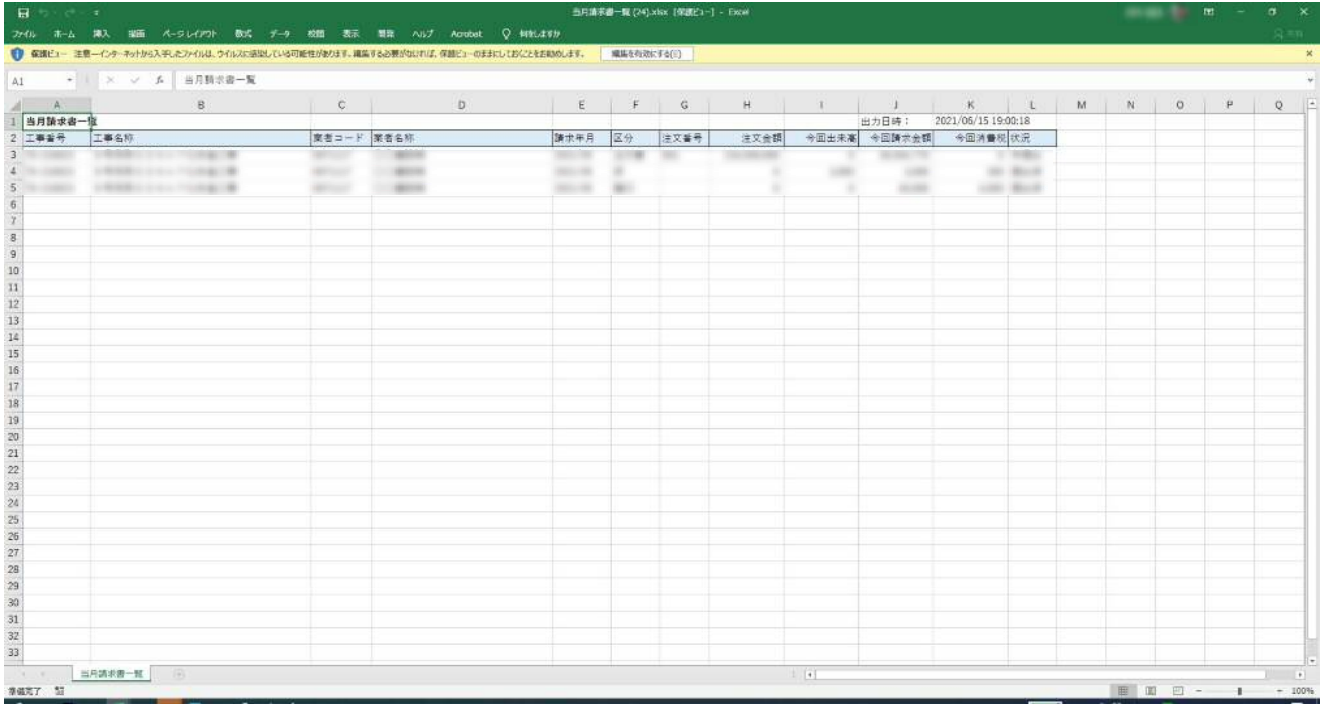

-4.ユーザーの追加登録申請-

## **4. ユーザーの追加登録申請**

#### **■目的**

システムを利用するユーザーの追加登録申請を行います 当機能は協力業者様の"管理者ユーザー"でのみ実行できます 複数支店とのお取引がある場合は、支店毎にユーザーの登録が必要になります

#### **■操作**

① ログインして、メニューより「協力業者ユーザー管理」をクリックします

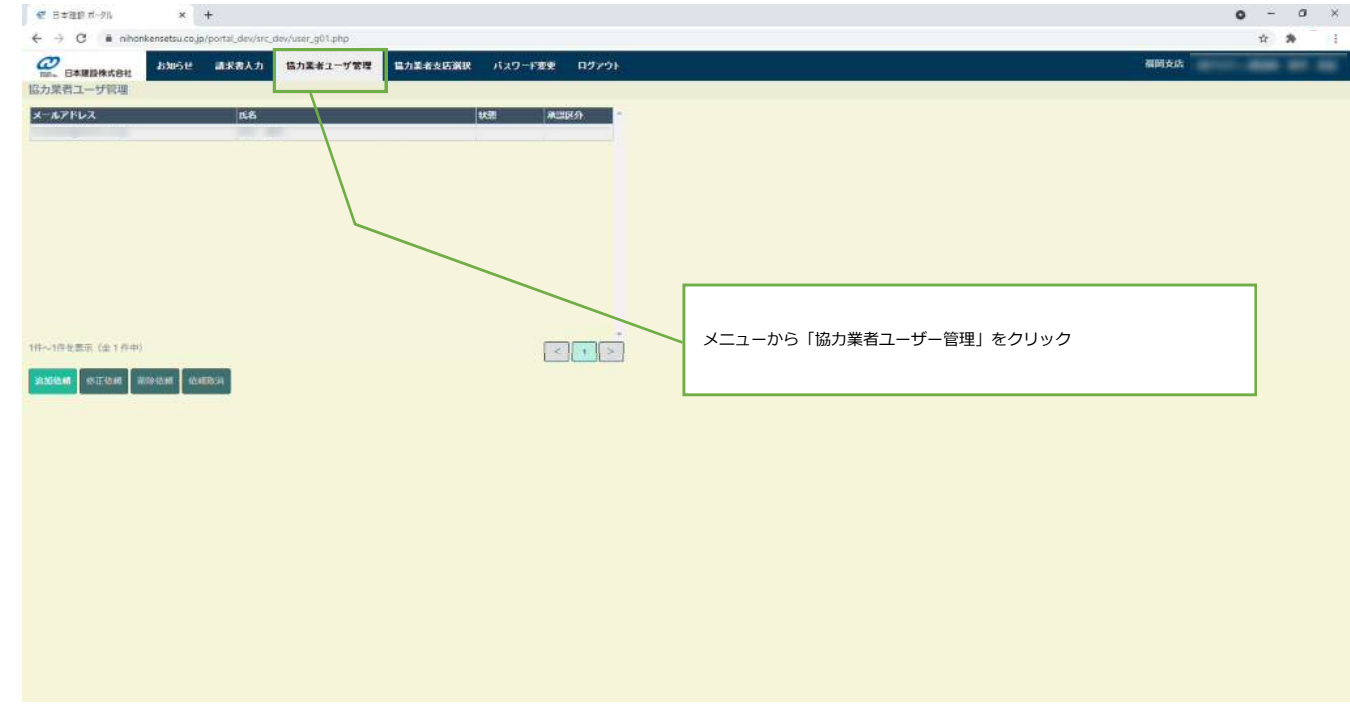

② 一覧が表示され、現在登録済みまたは、登録申請中のユーザー(メールアドレス)が確認できます

ユーザー(メールアドレス)の追加依頼をするには画面下部の【追加依頼】ボタンをクリックします

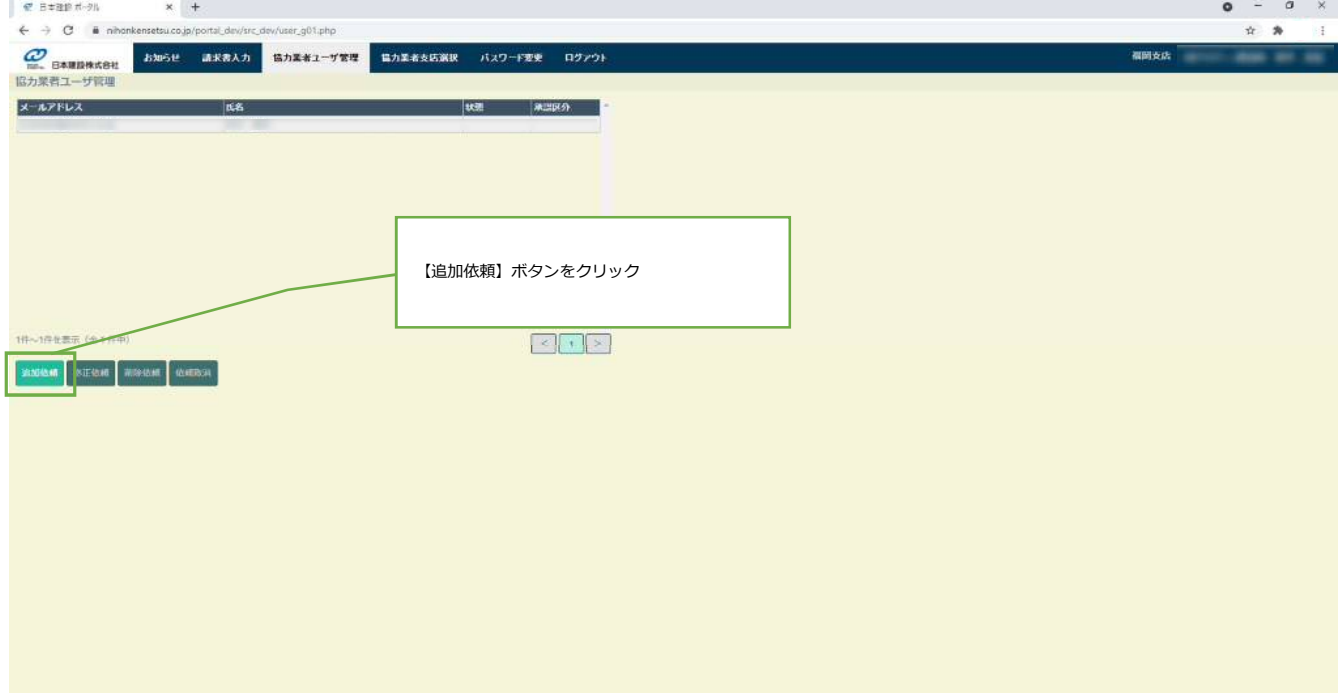

## -4.ユーザーの追加登録申請-

③ 追加依頼する、メールアドレス、名前、名前(カナ)を入力して【確認】ボタンをクリックします

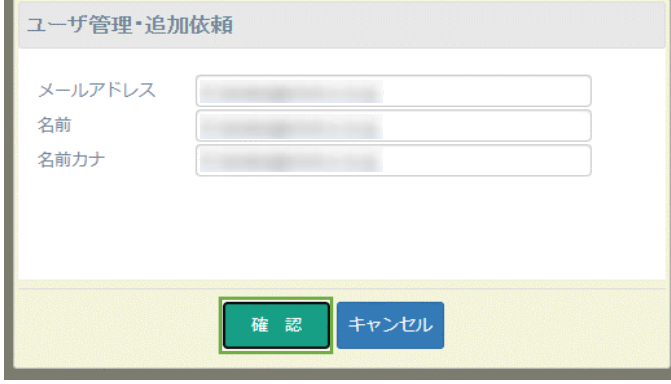

④ 日本建設支店管理者に承認されると、"依頼中"のステータスがクリアされてシステムにログインできるようになります

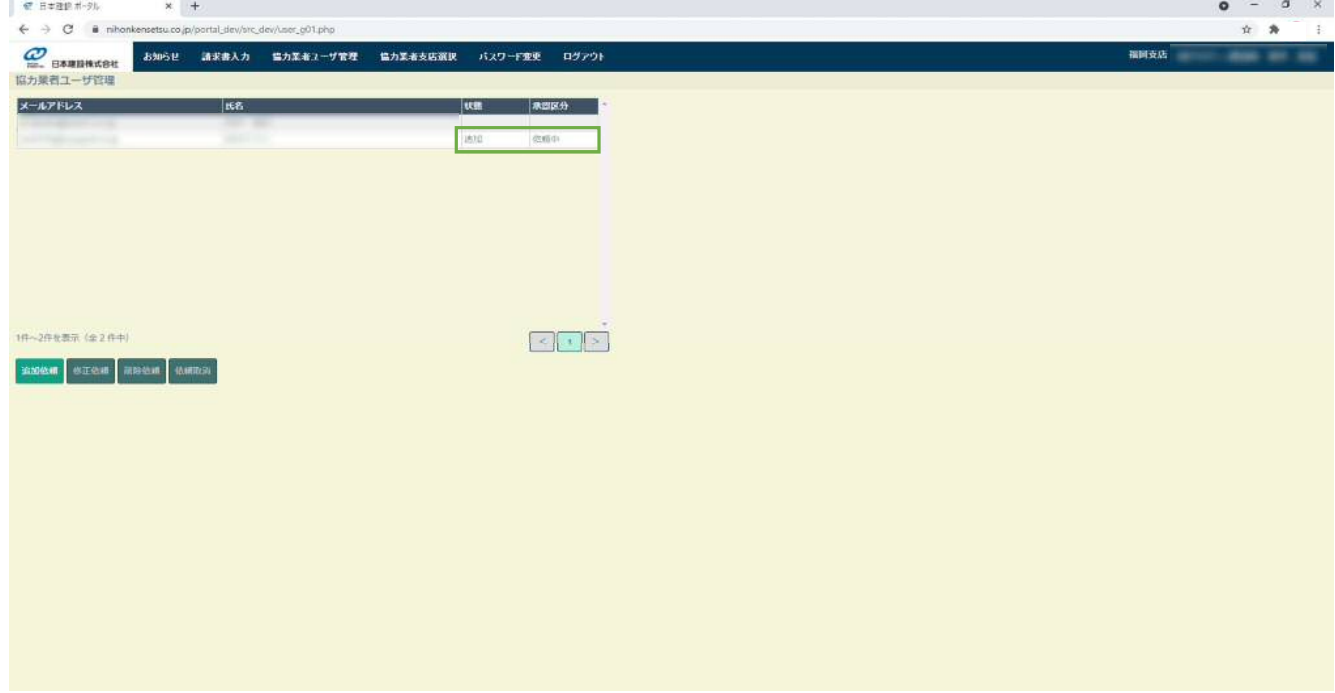

※お急ぎまたは、"依頼中"がずっとクリアされない場合は、直接日本建設担当者にご連絡ください

-5.ログインパスワードの再設定・変更-

# **5. ログインパスワードの再設定・変更**

#### **■目的**

ログインパスワードを忘れた場合の再設定及び変更を行います。

#### ※ パスワードを忘れてしまった時

#### **■操作**

ログイン画面にて 「パスワード再設定」をクリックします

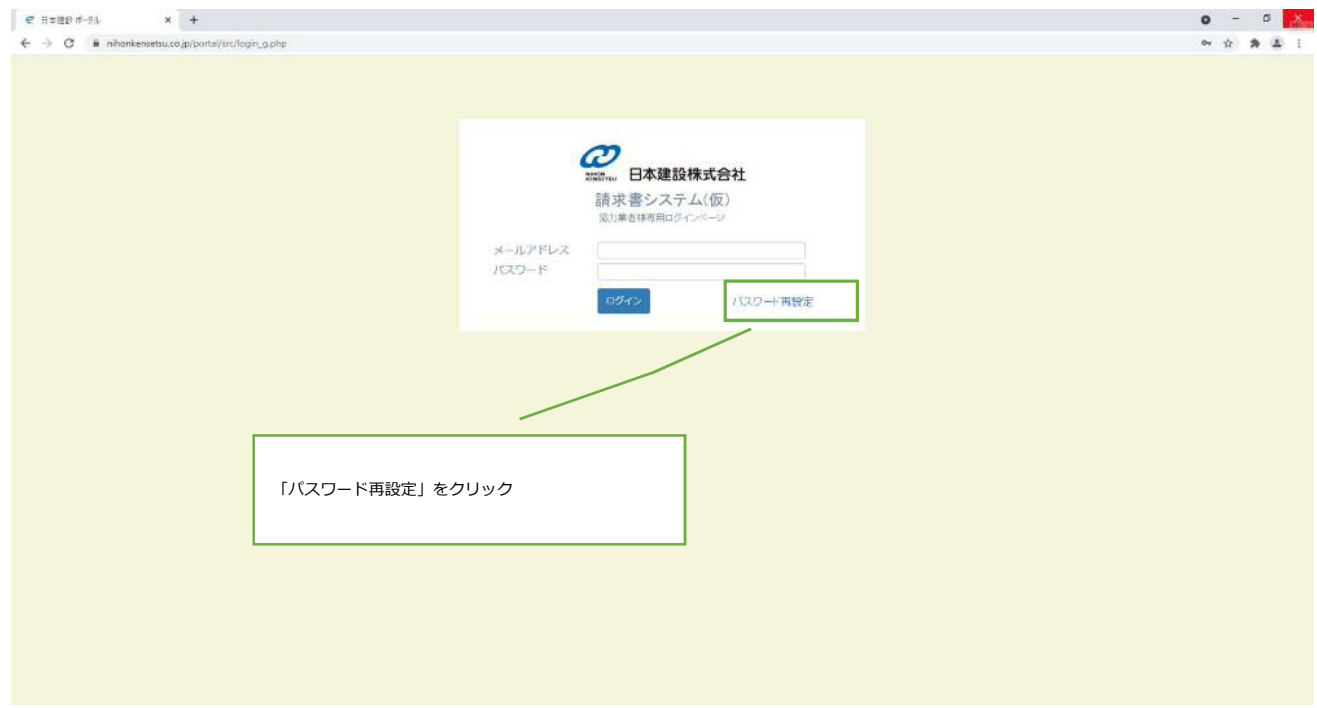

-5.ログインパスワードの再設定・変更-

以下画面が表示されますので、メールアドレスと業者コードを入力して【送信】をクリックします

入力したメールアドレス宛に、パスワード再設定用のメールが送信されます

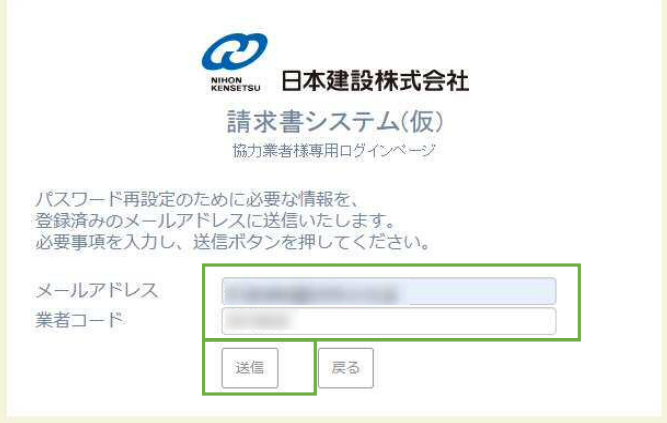

※業者コードが不明な場合、日本建設担当者にご確認ください

※パスワード再設定用のメールは以下の内容で送付されます

タイトル:日本建設㈱からのお知らせ(パスワード再設定)

差出人: from\_web\_system@nihonkensetsu.co.jp

内容: パスワード再設定の手続きは以下のURLから行ってください。

https://www.nihonkensetsu.co.jp/portal\_dev/src\_dev/reset\_password.php?i=xxxxxxxxxxxxxx

上記URLをブラウザで起動すると以下の画面が表示されますので、再度メールアドレスと業者コードを入力して、

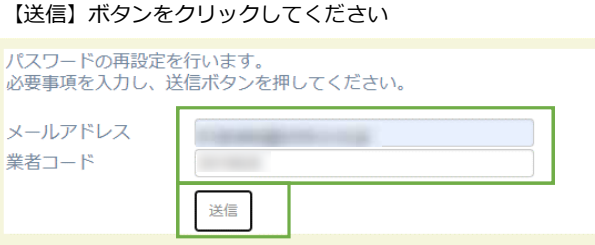

成功すると、指定したメールアドレス宛に以下メールが送信されますので、メールの内容で再度ログインしてください

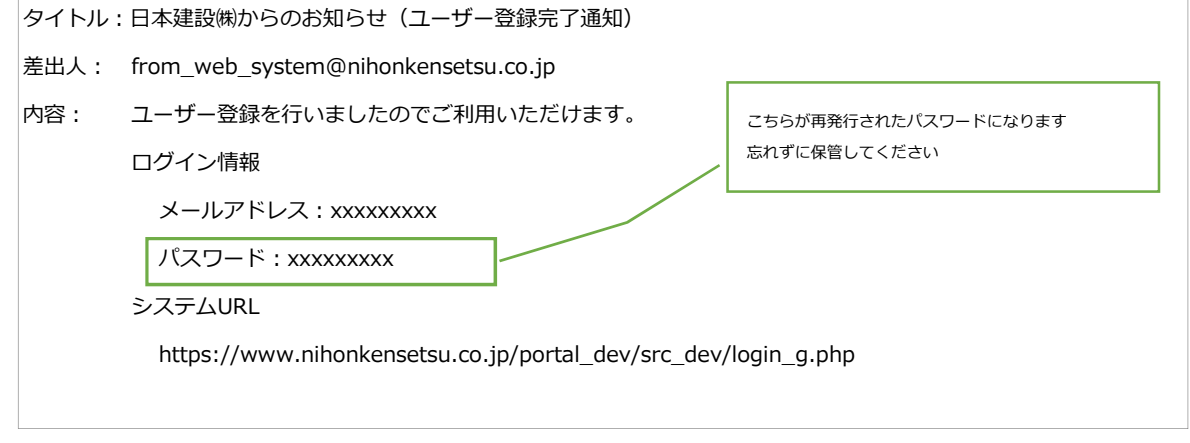

## ※ パスワードを変更する場合

# **■操作**

① ログインして、メニューより「パスワード変更」をクリックします

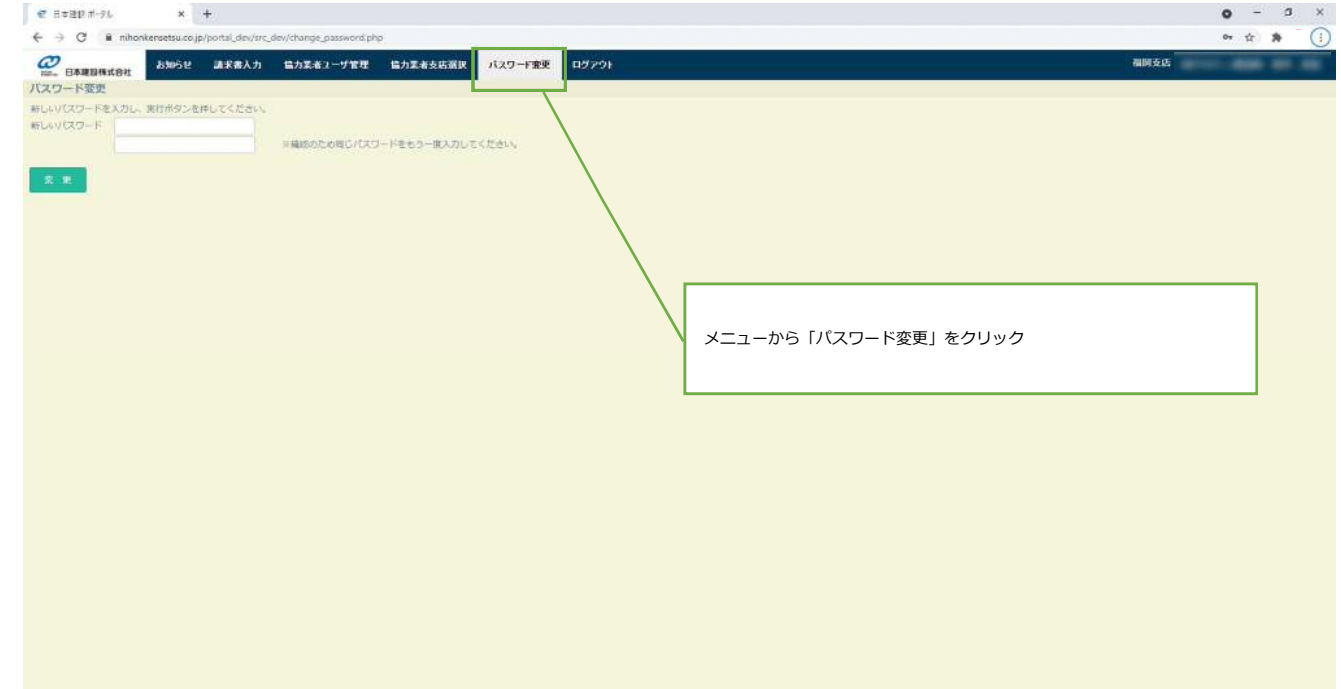

② 新しいパスワード を入力して【変更】ボタンをクリックして、変更を完了します

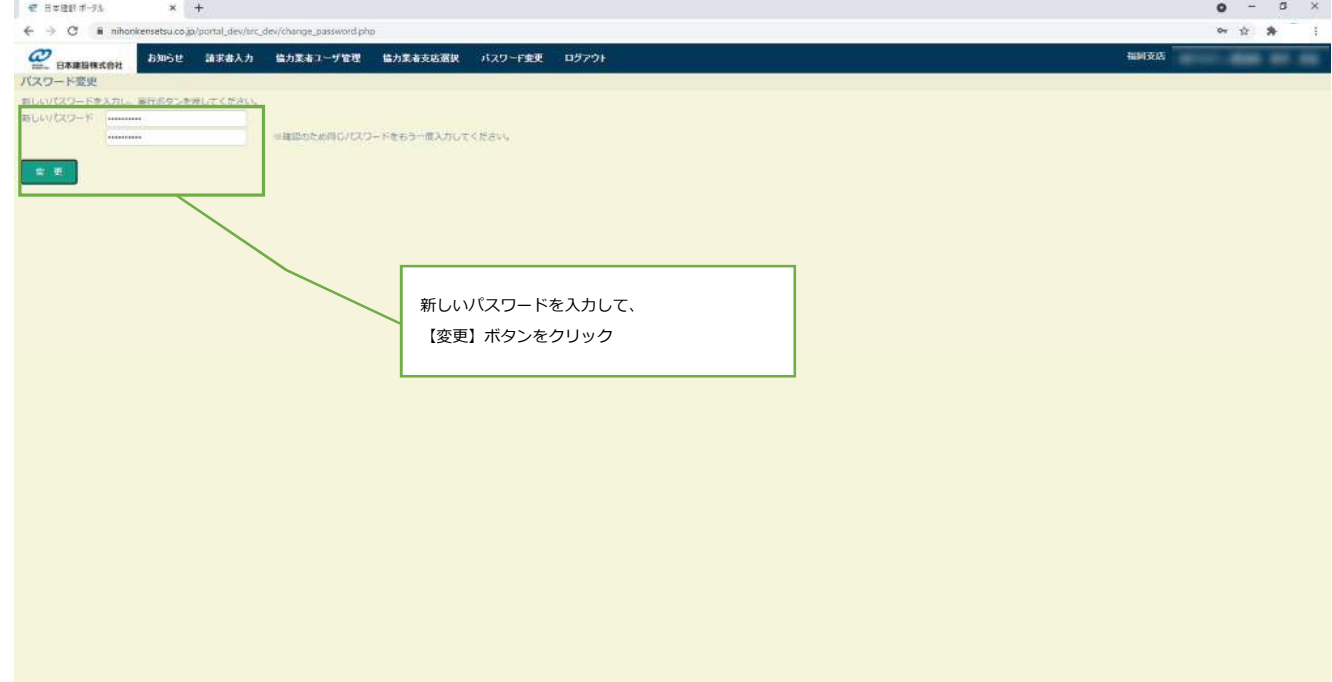

-6.請求書印影の登録-

## **6. 請求書印影の登録**

#### **■目的**

請求書に電子押印する印影をシステムに登録します

#### **■操作**

① ログインして、メニューより「協力業者印影登録」をクリックします

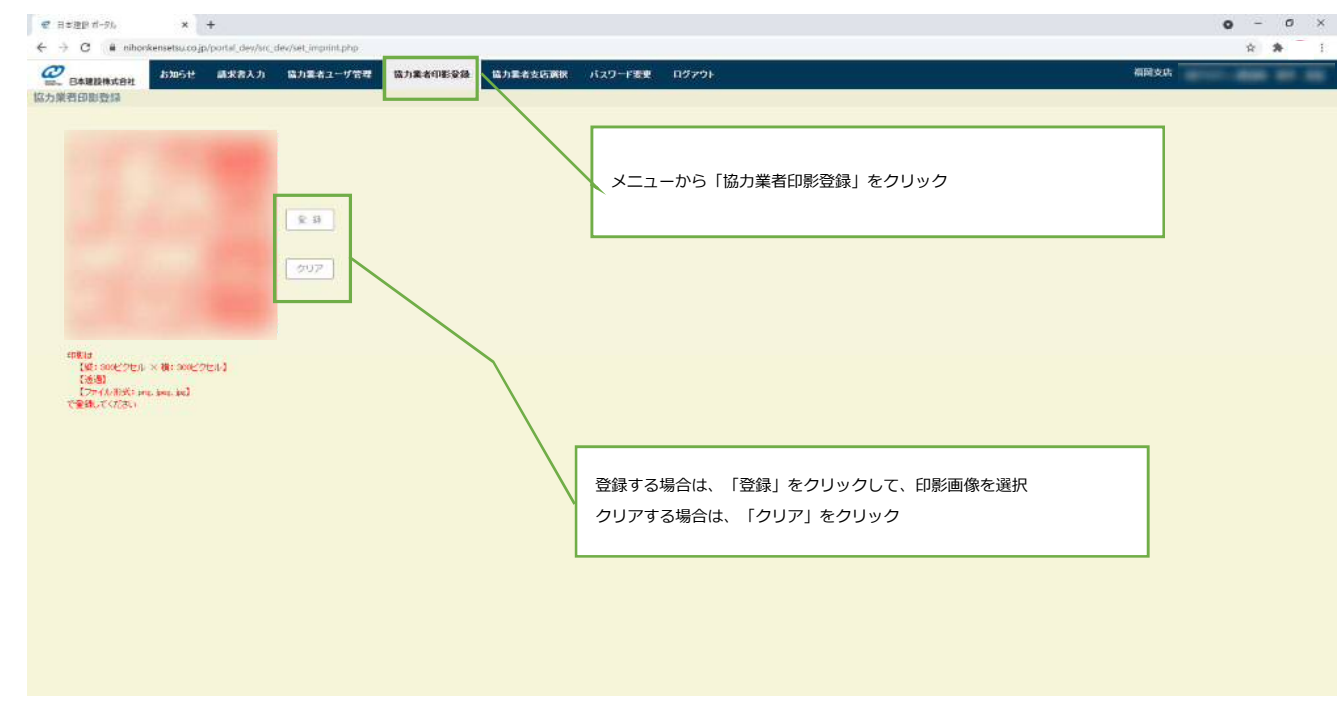

② 印影を登録する場合、「登録」をクリックして印影画像を選択します

印影として登録可能なファイルは以下の通りです

【縦: 300ピクセル × 横: 300ピクセル】

【透過】

【ファイル形式: png, jpeg, jpg】

③ 印影をクリアする場合、「クリア」ボタンをクリックします

# -6.請求書印影の登録-

## ④ 請求書画面上および、請求書PDFの印影をご確認ください

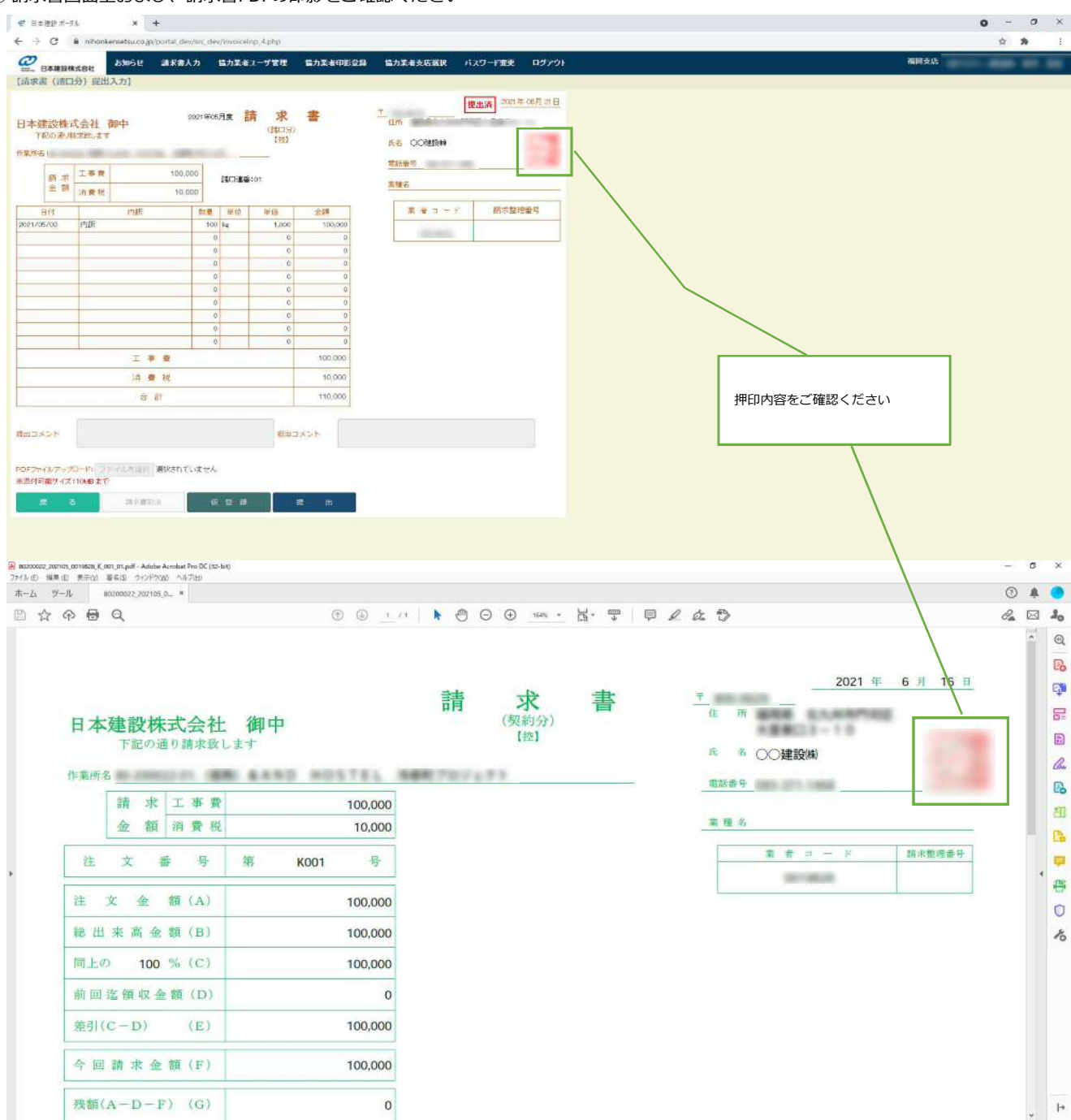

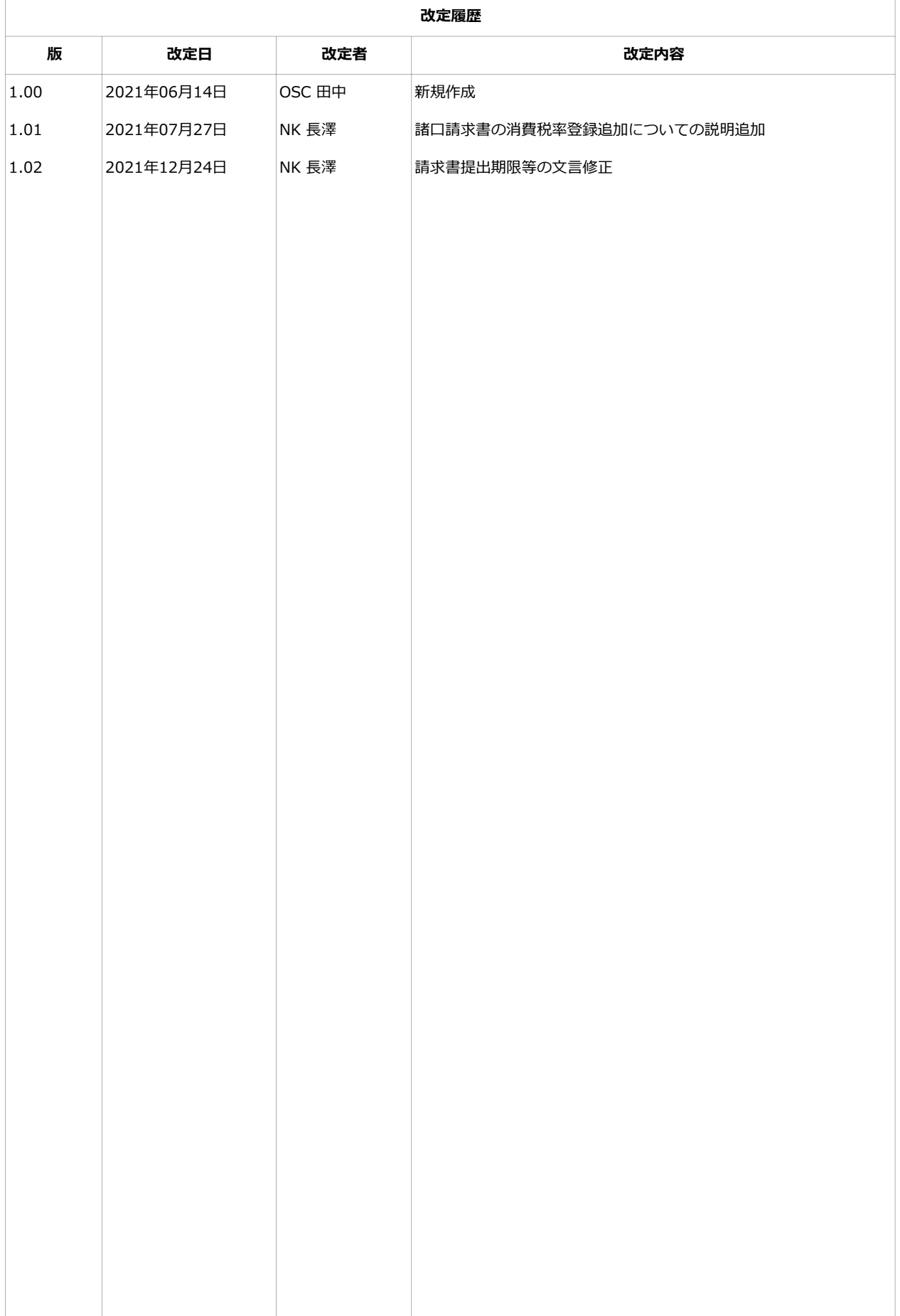